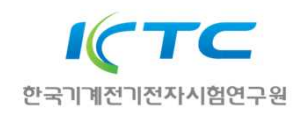

# **고객포털 계량 검정 신청 매뉴얼**

# **✓ 회원가입**

Chrome, Microsoft Edge를 사용하여 고객포탈 로그인 페이지 접속합니다. **http://cs.ktc.re.kr/**

※ 2022년 6월15일 Internet Explorer의 서비스 종료로 인하여 더 이상 사용하지 않습니다.

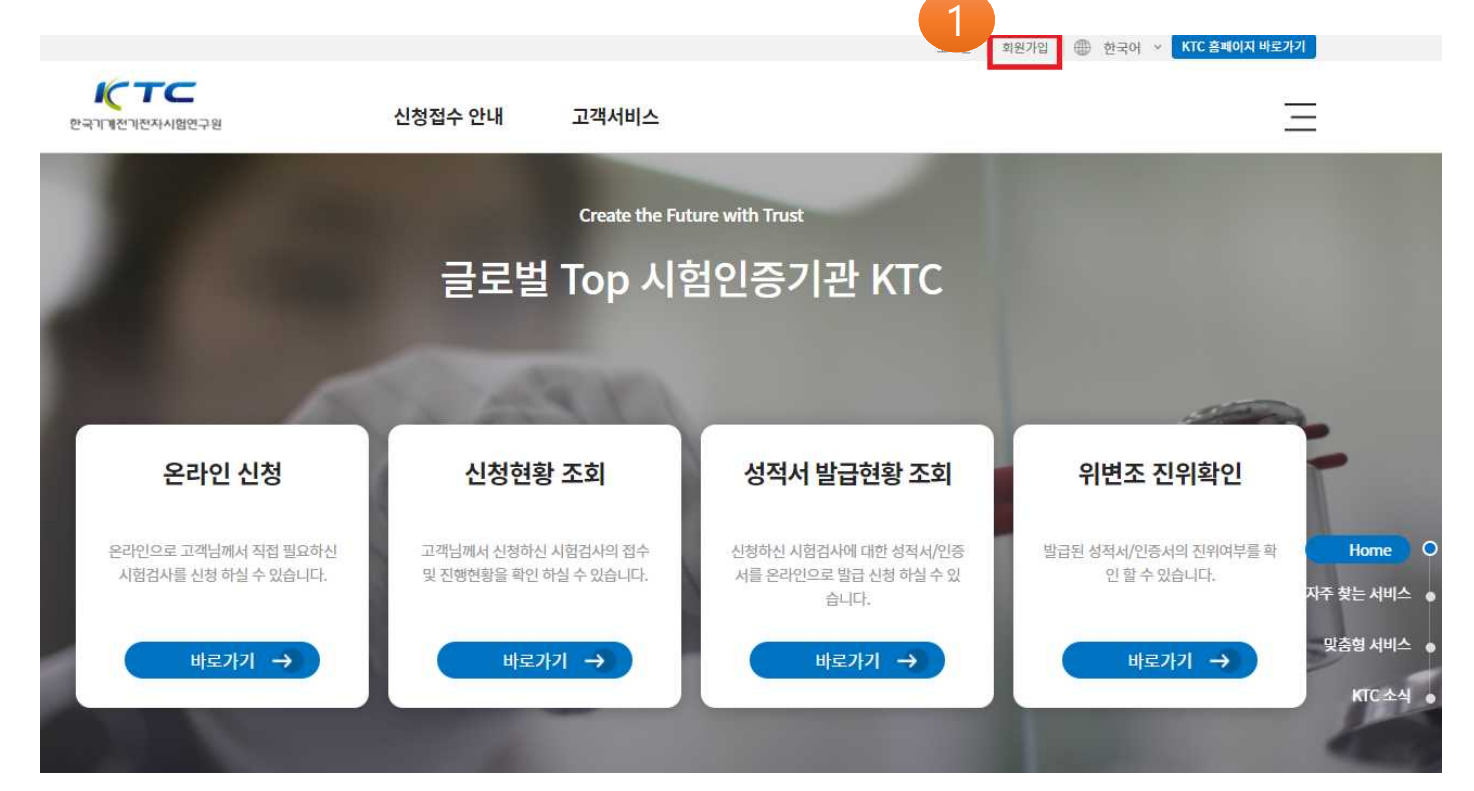

# 1. 오른쪽 상단 회원가입 메뉴를 선택하여 회원가입을 합니다.

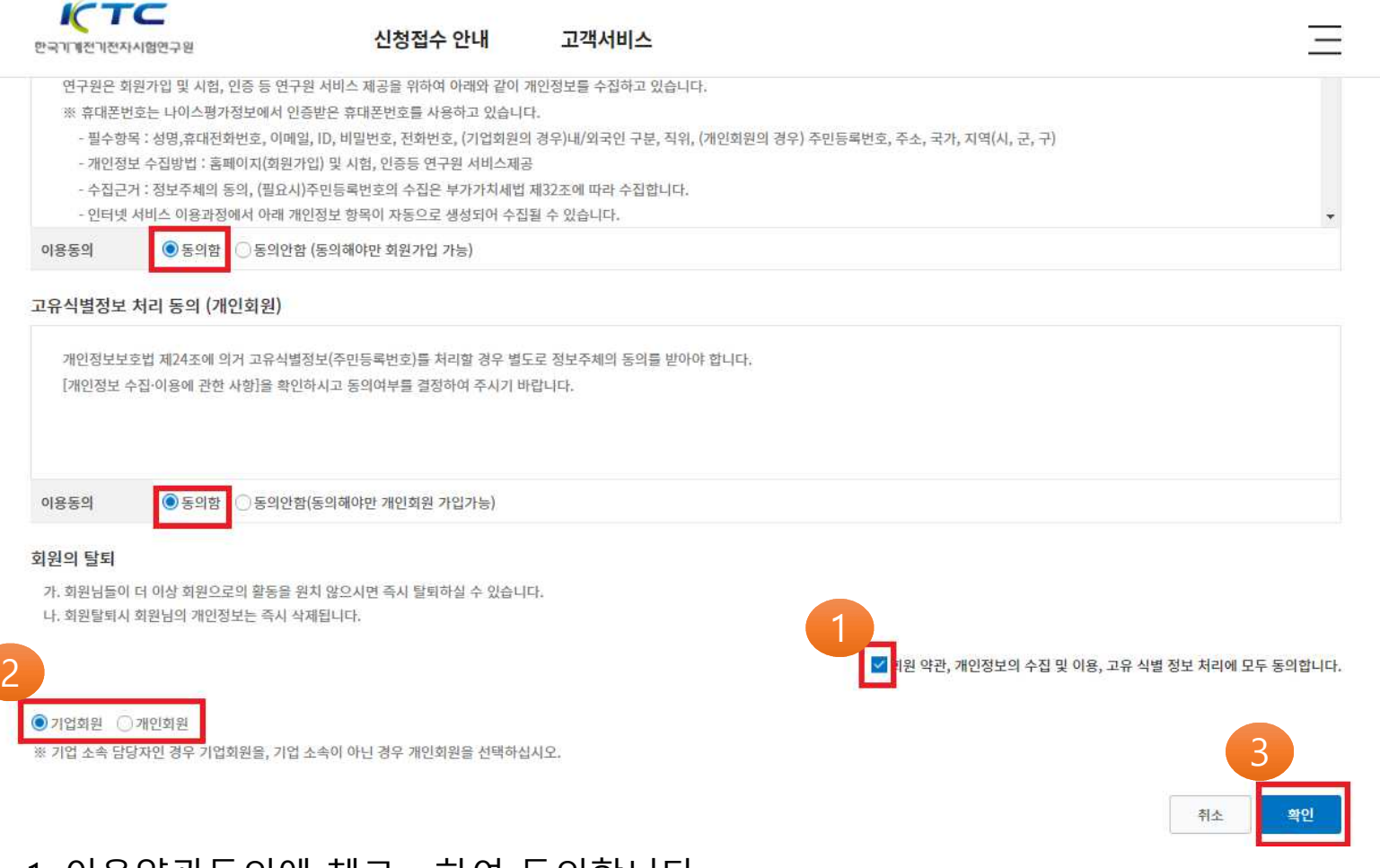

# 1. 이용약관동의에 <mark>챙</mark>크 하여 동의합니다.<br>2. 기업회원 / 개인회원을 선택합니다. 3. 확인 버튼을 선택합니다.

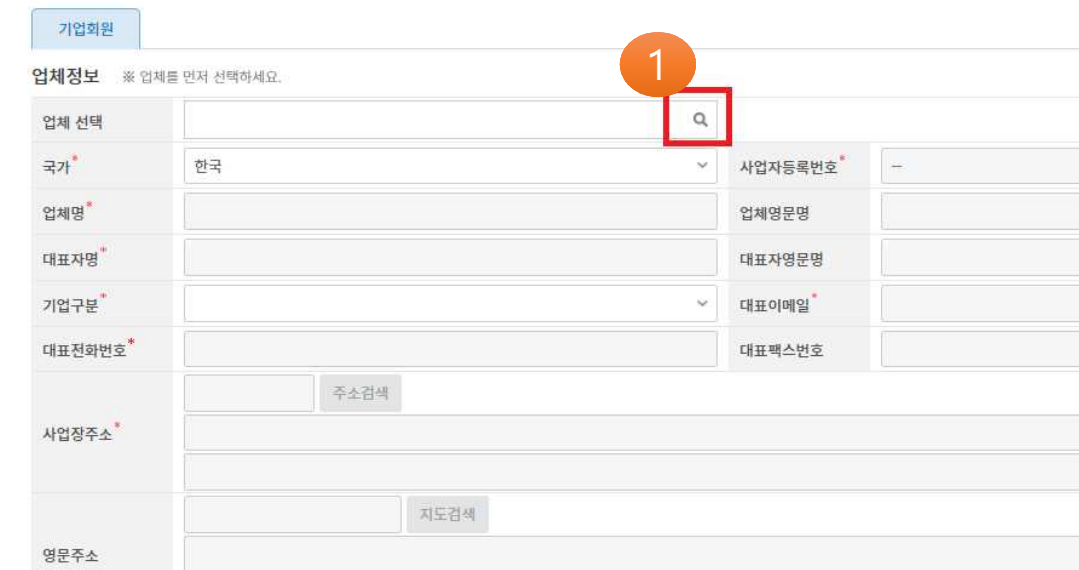

#### 회원 가입

지역(시.군.구)\*

업종

업태

 $(2)$ 

임시등록 업체

행추가

이메일

전화번호

행식제

※ 기업회원의 경우 1. 업체 선택 조회 버튼을 클릭하여 가입하려는 업체를 선택한 <sup>후</sup> 회원가입을 진행합니다. ※ 로 표시된 항목은 필수 입력 사항입니다.

□ 계산서 담당자

 $\mathsf{Q}_i$ 

1. 실명인증을 통해 회원정보(성명)을 입력합니다. 2. 가입할 ID, 비밀번호, 전화번호 <sup>등</sup> 회원정보를 입력합니다. ※ 로 표시된 항목은 필수 입력 사항입니다. 3. 가입 버튼을 선택하여 가입완료 합니다.

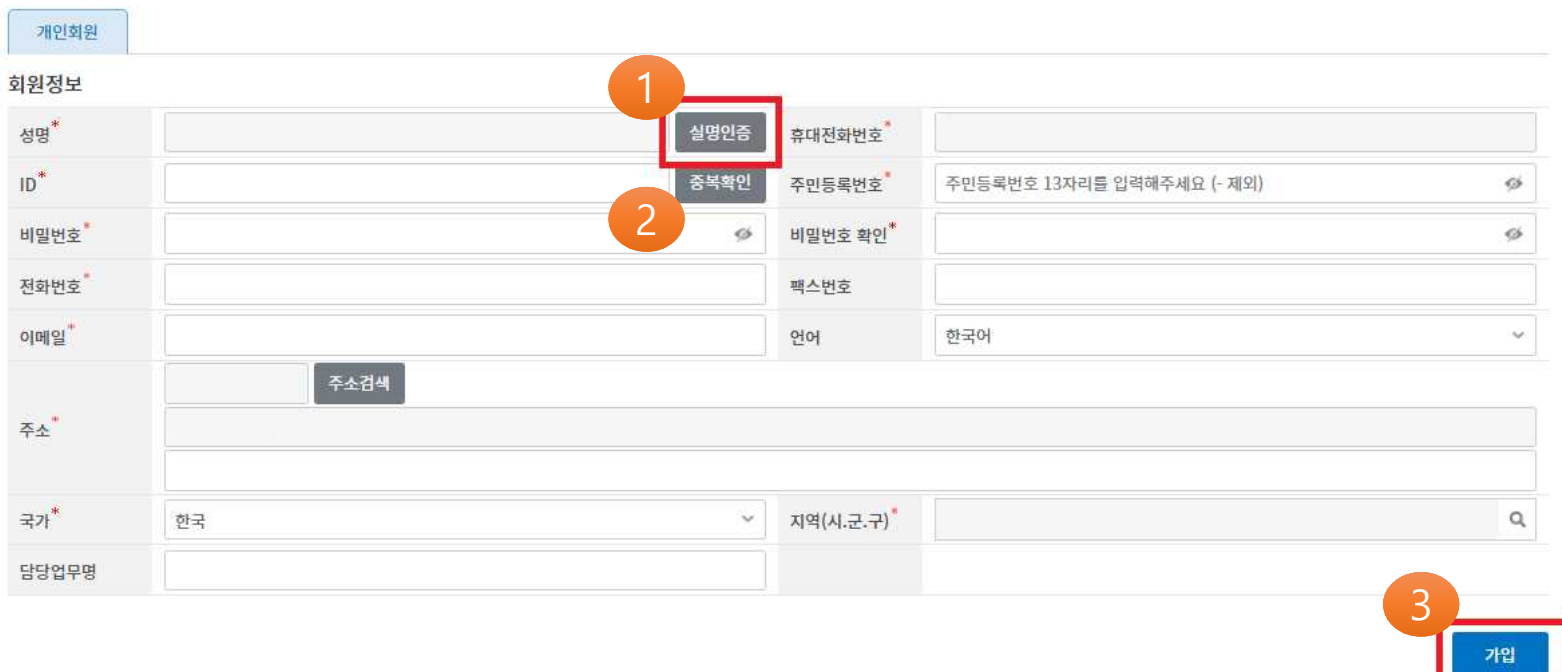

#### 회원 가입

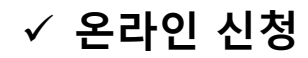

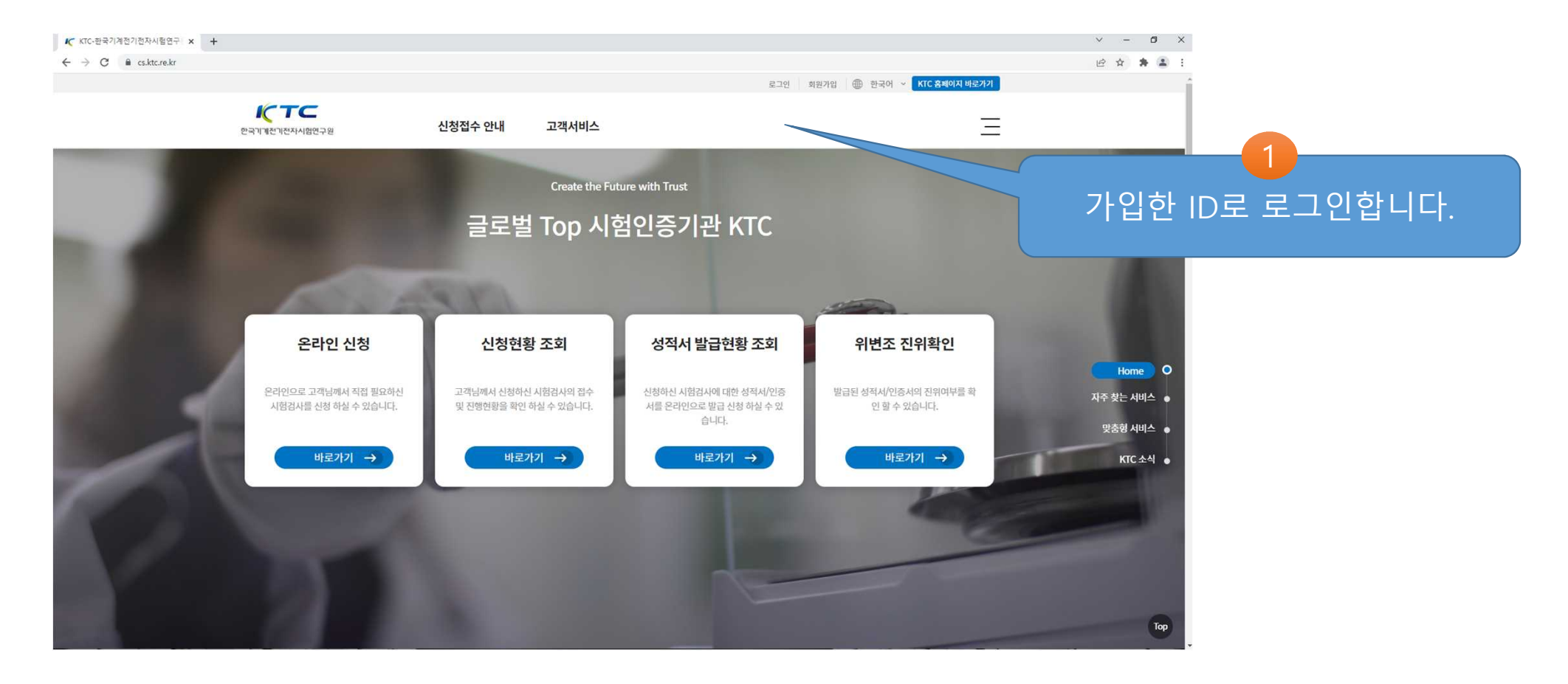

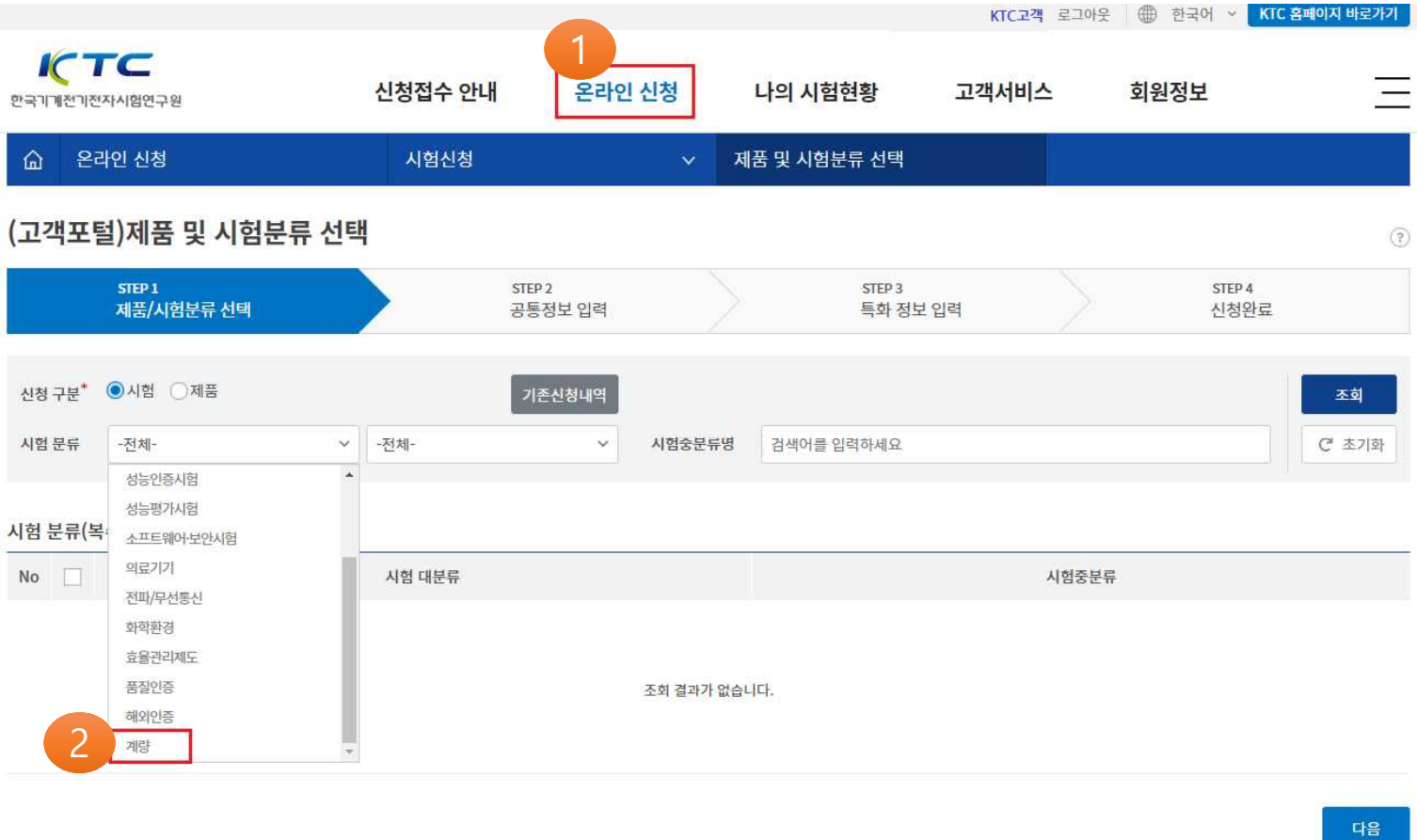

#### 1. 온라인 신청 메뉴를 클릭하여 시험을 신청합니다. 2. 시험분류 : 계량 선택합니다.

# 1. 시험분류 항목에서 검정 체크박스 고 선택합니다. 2. 다음 버튼을 선택합니다.

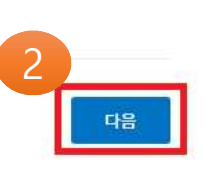

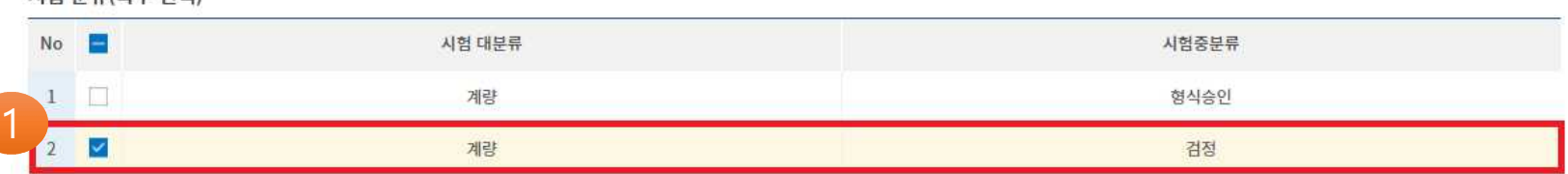

시험 분류(복수 선택)

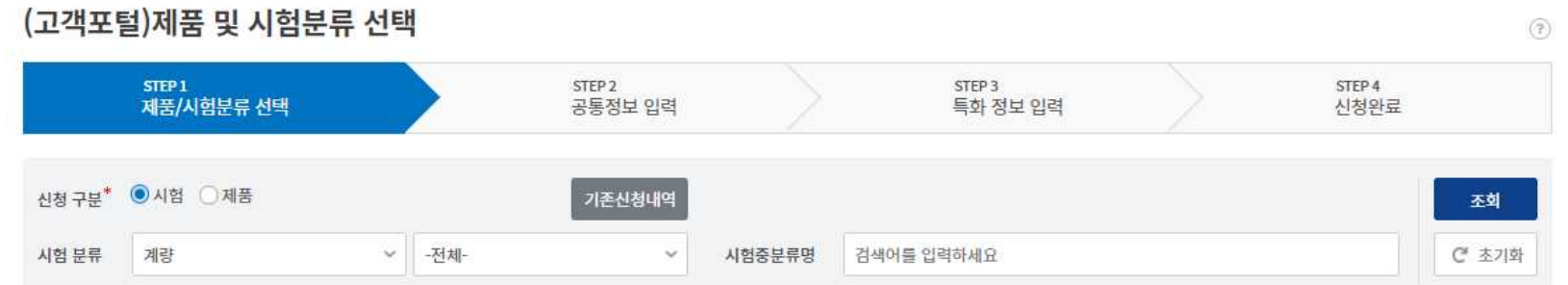

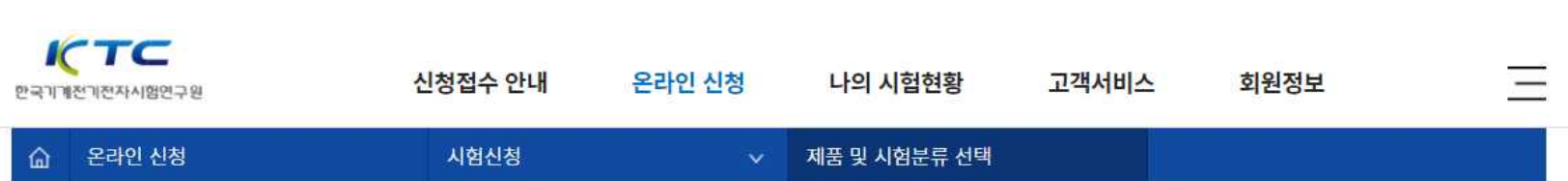

"신청자 정보", "계산서 발행 정보 " 가 가입된 정보와 맞는지 확인 합니다.<br>변경을 원할 경우 <mark>담당자 변경, 업체검색</mark> 버튼을 통해 변경합니다.<br>1. 다음 버튼을 선택합니다. 2. 확인 버튼을 선택하여 다음단계로 진행합니다.

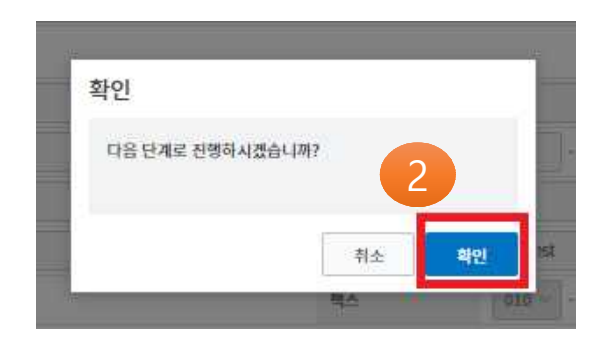

 $q_{\rm B}$ 

#### 알체검색 국가 한국 입체명 ктсда 대표자명 김고객 해외사업자변호 (대표)전화번호  $010 -$ 1234 - 5678 사업자등록번호 123 56 78901 업종 智明 주소경색 15809 주소 경기도 군포시 흥안대로27번길 22 > 계산서 발행 정보 업체검색 성적서 업체와 동일 계산서 발행 업체명 外壳 ктс⊒а  $\sim$ [相五자명] 김고객 사업자등록변호  $123 -$ 56 78901 입태 업종 김고객 담당자 **BAYS4** ktctest @ ktc.re.kr 적립입력 이메일 전화변호  $010 -1234 - 5678$ 백스  $010 - 1234$ 5678 奉全召传 발행지주소 > 기타요구사항 기타요구사항 기타행복1 기타항목2 1  $\mathbf{A}$

●기업화원 ●개인회원 고객구분

> 성적서에 기재될 업체 정보

아전

#### 1. 검정정보의 계량기명(종류)에 시험제품에 해당하는 종류를 선택합니다. (예시:전력량계) 2. **형식승인번호에 형식승인번호를 입력하시면 자동으로 규격이 입력됩니다.** 형식승인번호를 모르시면 직접입력 체크박스 ■를 선택하면 시험 제품에 대한 규격 입력 화면이 나타납니다

구비서류, 그외 기타첨부파일 등 그외 사항이 있으면 첨부 또는 입력합니다.

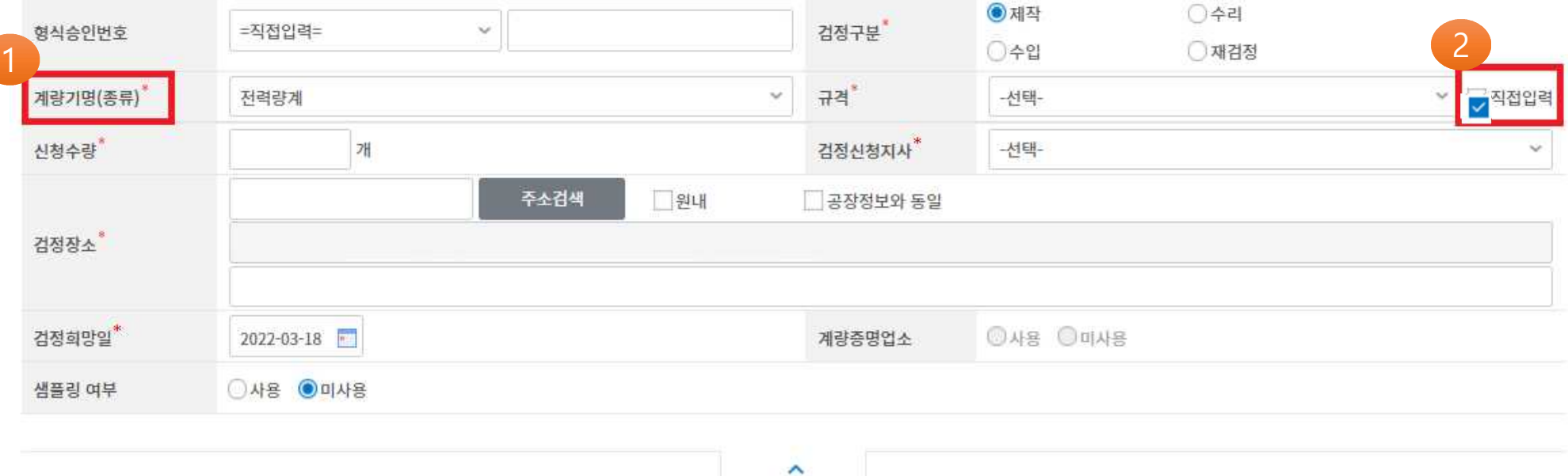

▶ 검정정보

# 1. 시험신청 제품에 맞게 규격 및 형식란을 입력합니다. ※ 로 표시된 항목은 필수 입력 사항입니다. 2. 저장 버튼을 선택합니다.

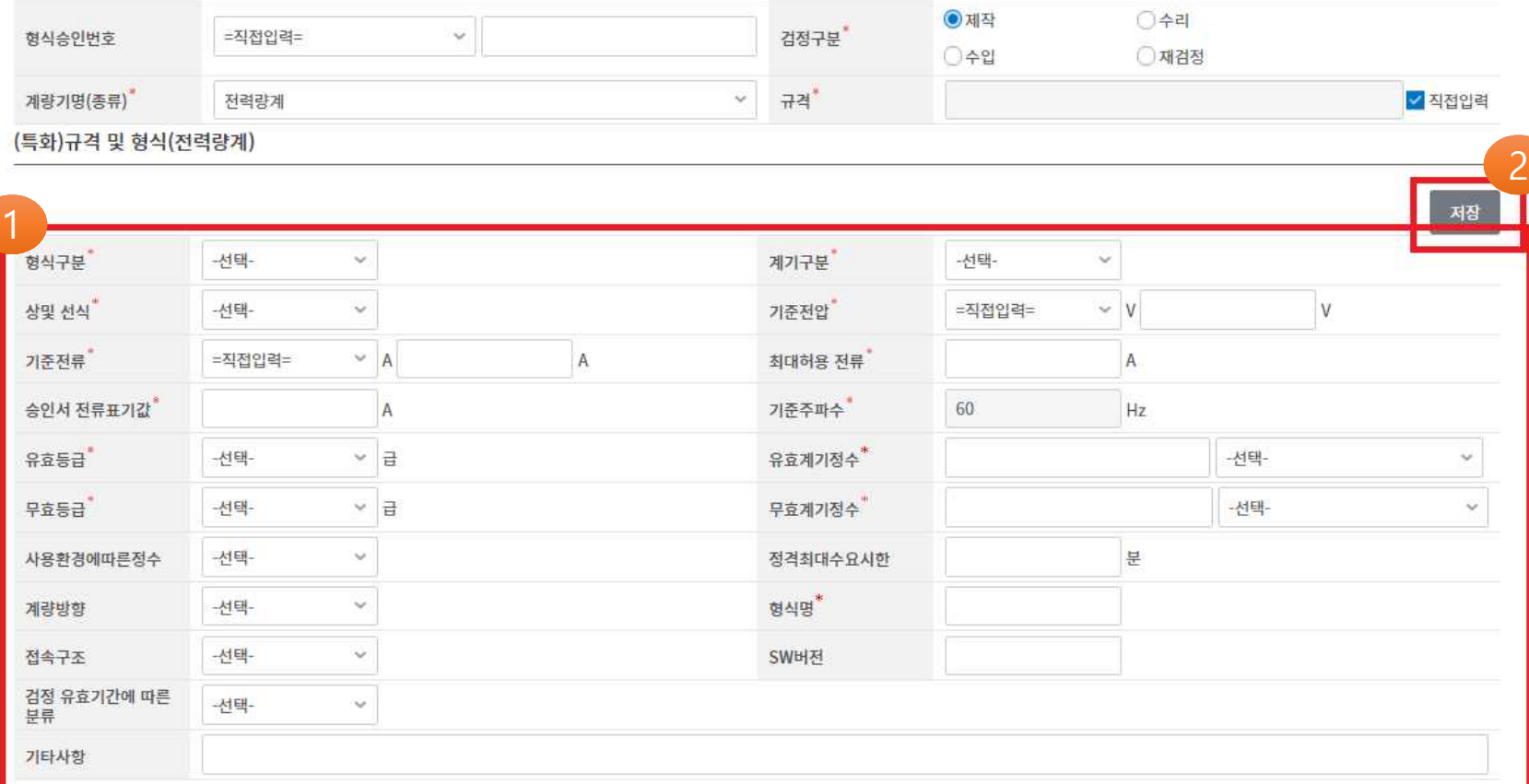

#### 신청수량, 검정신청지사, 주소, 검정희망일, 검정확인서 신청 등 제품에 맞게 입력합니다. ※ 로 표시된 항목은 필수 입력 사항입니다.

신청수량"

 $-1$ 

 $1$  개

13550

주소검색

기원내

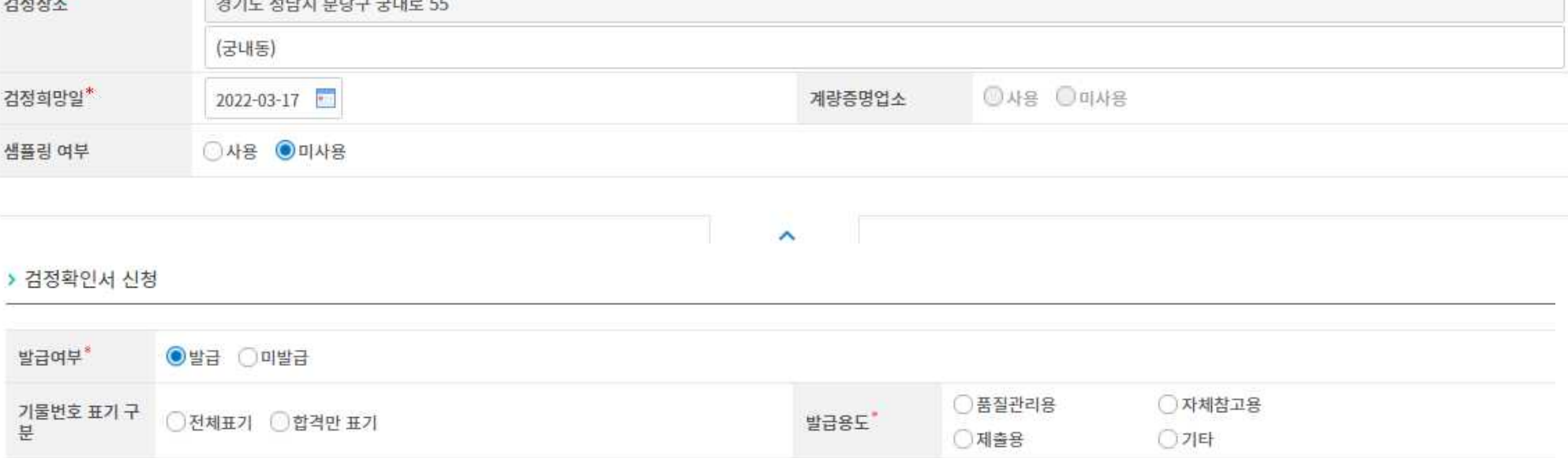

검정신청지사"

□공장정보와 동일

분당

 $\omega$ 

# ü **1. 기물번호등록 방법 – 기물번호등록이 건수가 많지 않을 경우**

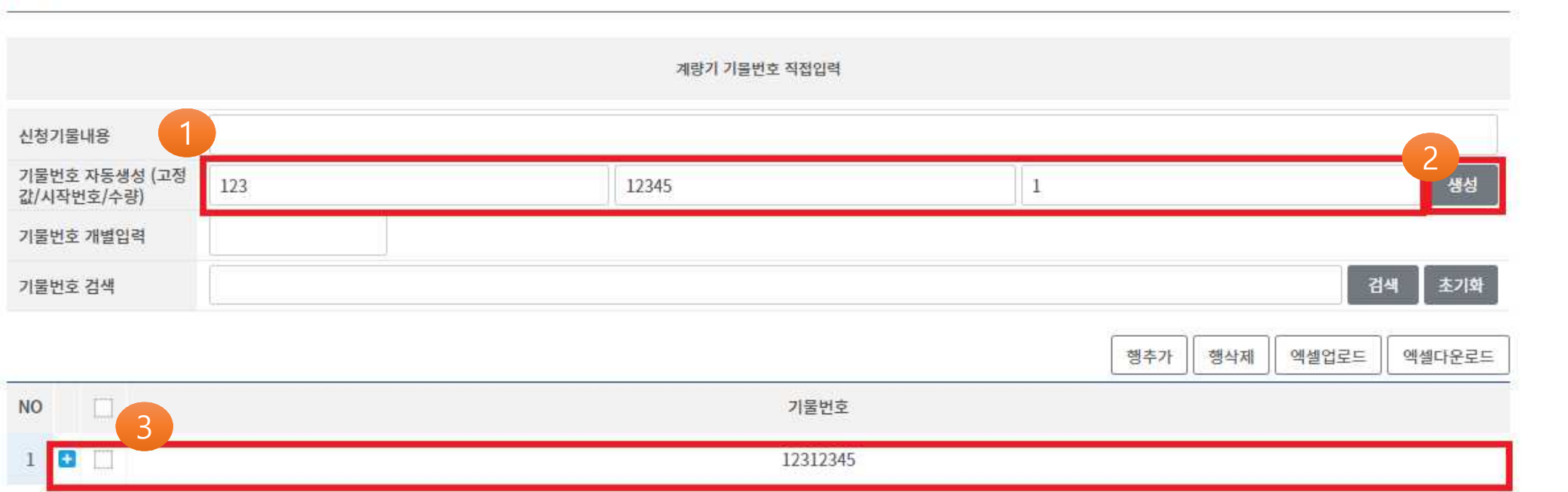

#### 1. 기물번호 자동생성 란에 해당 값을 입력합니다.

> 기물번호등록

※ 중간값인 시작번호는 반드시 5자리를 입력해야 합니다 예)시작번호가 1번인 경우 -> 00001 입력 2. 생성 버튼을 선택을 선택하면 ❸번과 같이 입력한 기물번호가 생성됩니다.

# ü **2. 기물번호등록 방법 – 기등록된 기물번호가 존재할 경우**

▶ 기물번호등록

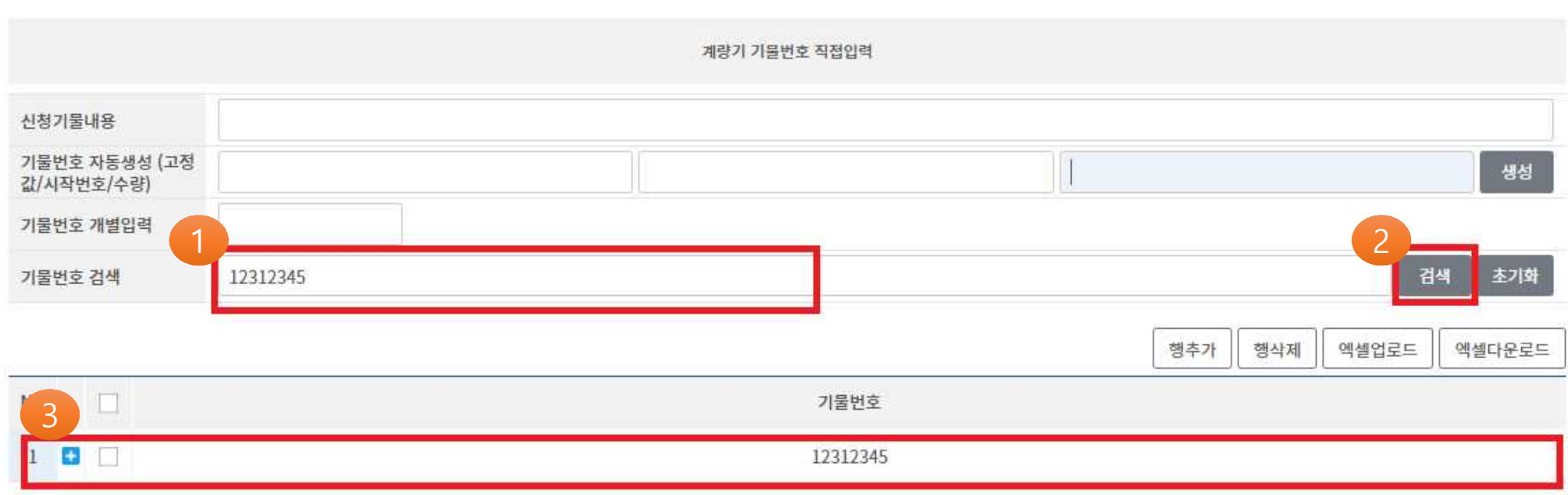

1. 기등록된 기물번호를 입력합니다. 2. 검색 버튼을 선택하면 【3번과 같이 입력한 기등록된 기물번호가 생성됩니다.

# ü **3.기물번호등록 방법– 기물번호가 다수건일 경우(1)**

> 기물번호등록

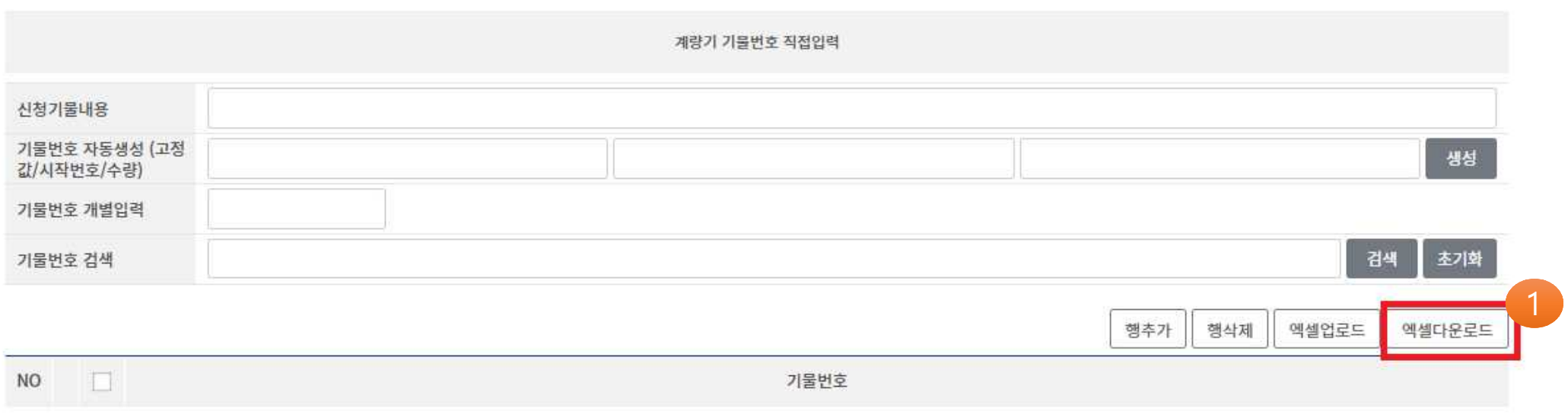

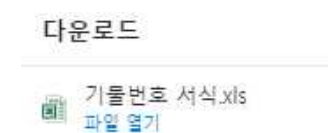

1. 엑셀다운로드 버튼을 선택하여 [ **기물번호 서식.xls** ] 파일을 다운받습니다. 2. 해당파일에 기물번호를 작성 후 저장합니다.

# ü **3.기물번호등록 방법 – 기물번호가 다수건일 경우(2)**

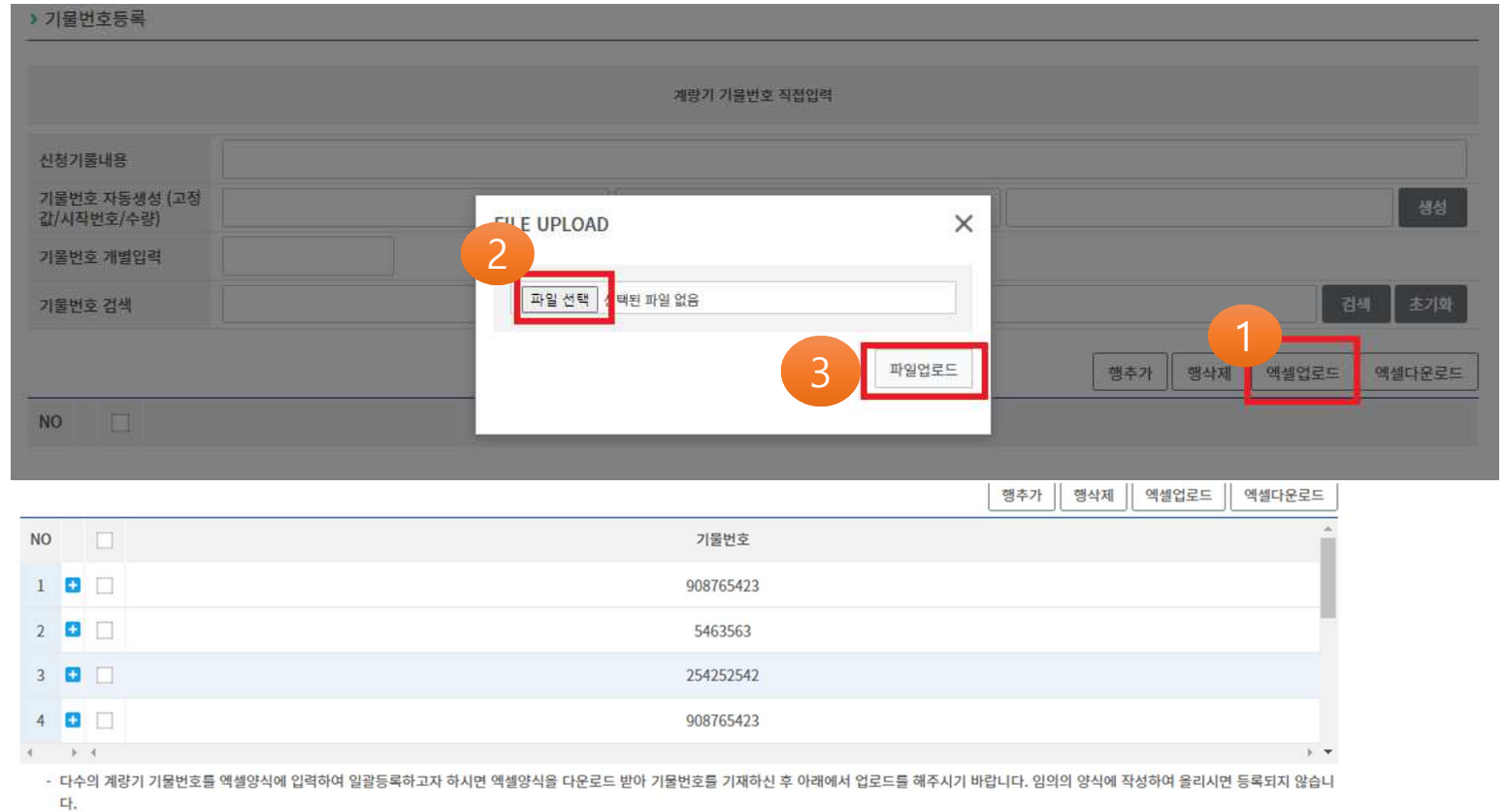

1. 엑셀업로드 버튼을 선택합니다.

2. 파일선택 버튼을 선택합니다.

3. 업로드 할 파일을 선택 후 파일업로드 버튼을 선택하면 아래와 같이 업로드한 기물번호가 화면에 나타납니다.

# 1. 검정정보저장 버튼을 눌러 입력하신 정보들을 저장하면 (2)번과 같이 신청한 정보가 화면에 나타납니다.

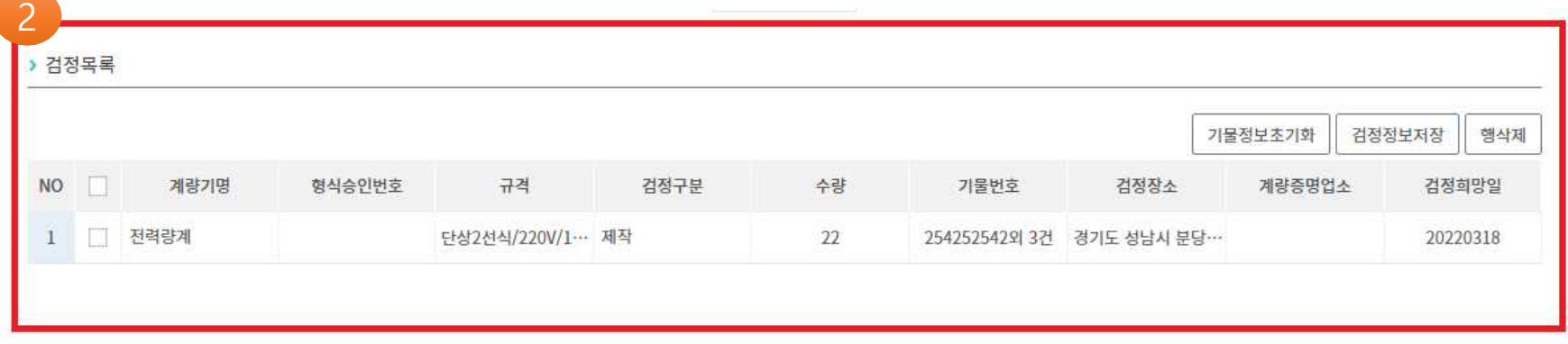

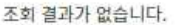

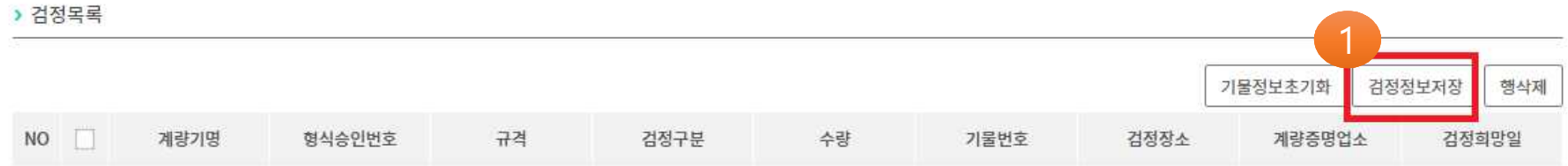

## 전달할 내용을 있을 경우 행추가 버튼을 선택하여 메모를 남깁니다. 1. 다음 버튼을 선택합니다.

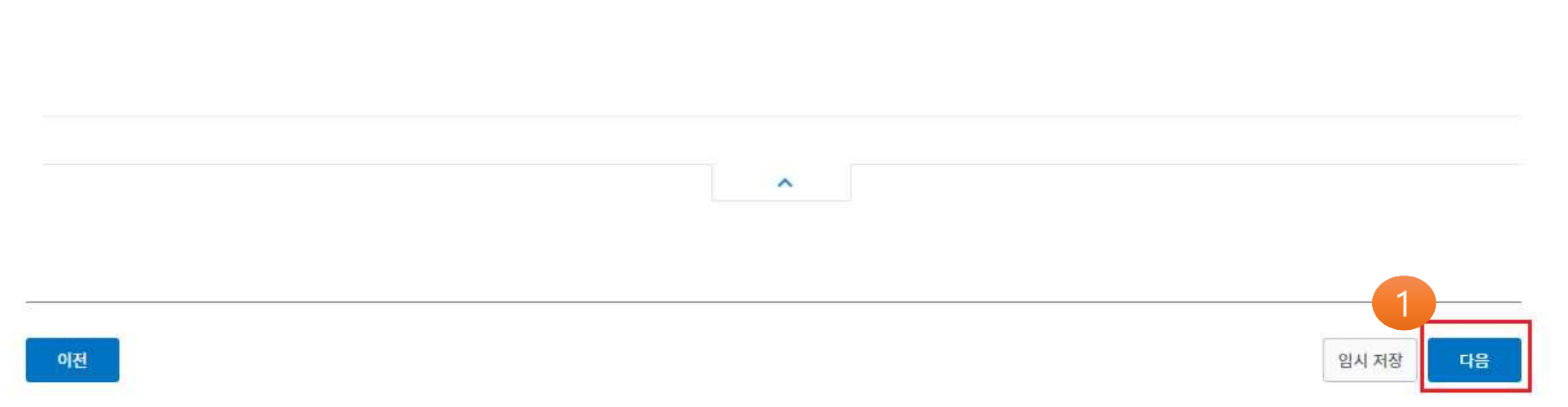

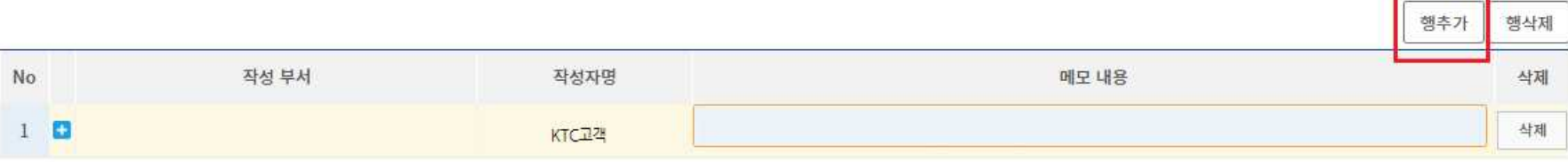

## 개인정보 수집 및 이용 내역에 동의합니다. 1. 신청 버튼을 선택합니다. -> 신청완료 후 신청번호 확인이 가능합니다.

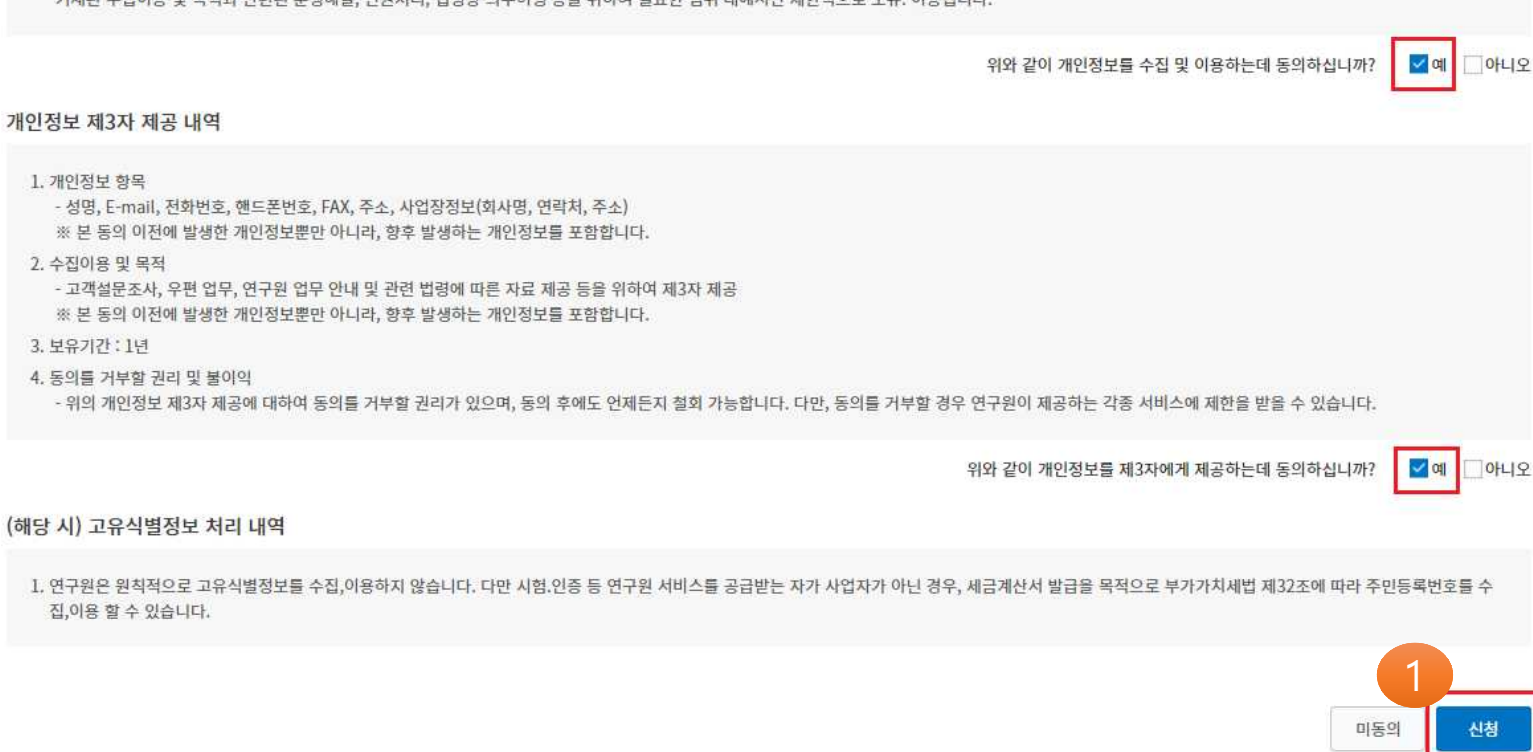

기재된 수집이용 및 목적과 관련된 분쟁해결, 민원처리, 법령상 의무이행 등을 위하여 필요한 범위 내에서만 제한적으로 보유. 이용됩니다.

4. 동의를 거부할 권리 및 불이익 - 위의 개인정보 수집 및 이용에 대하여 동의를 거부할 권리가 있으며, 동의 후에도 언제든지 철회 가능합니다. 다만, 동의를 거부할 경우 연구원이 제공하는 각종 서비스에 제한을 받을 수 있으며, 철회 후에는 위의

3. 보유기간 : 5년

# 3. 시험진행상태 버튼을 눌러 시험 진행 상태를 확인 할 수 있습니다.

- 2. 접수상세 버튼을 눌러 본인이 접수한 상세보기를 할 수 있습니다.
- 1. 나의 시험현황을 선택하여 신청한 제품 시험에 대한 목록을 확인 할 수 있습니다..

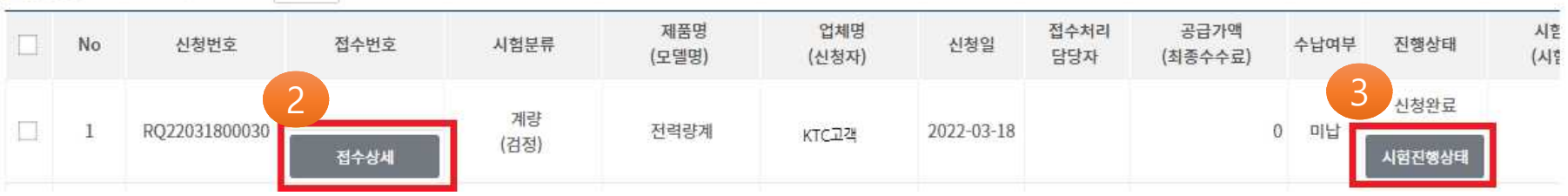

신청현황 전체 10건 | 1/1 페이지 10 ~

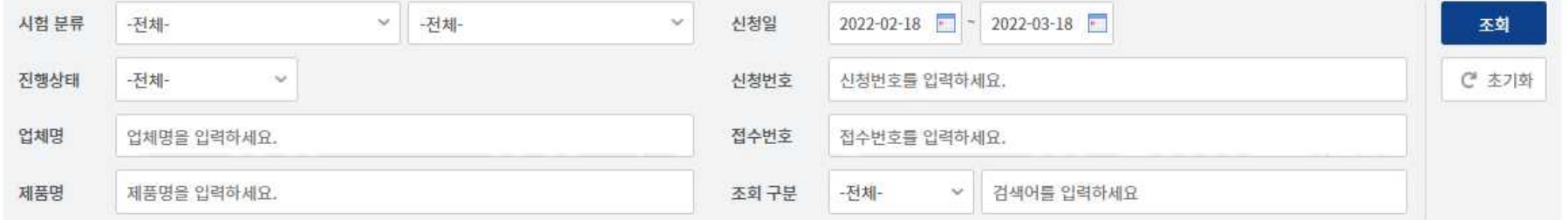

 $(2)$ 

#### (고객포털)신청 현황 목록

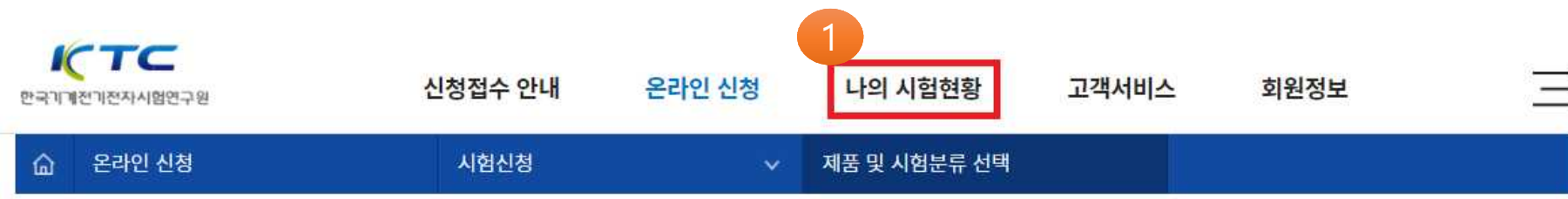

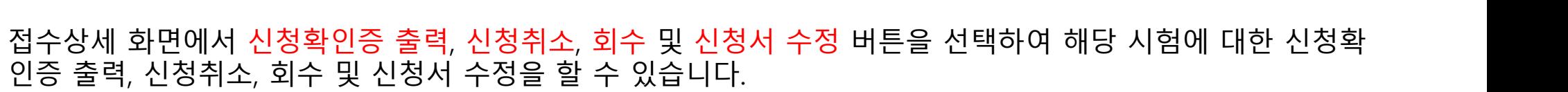

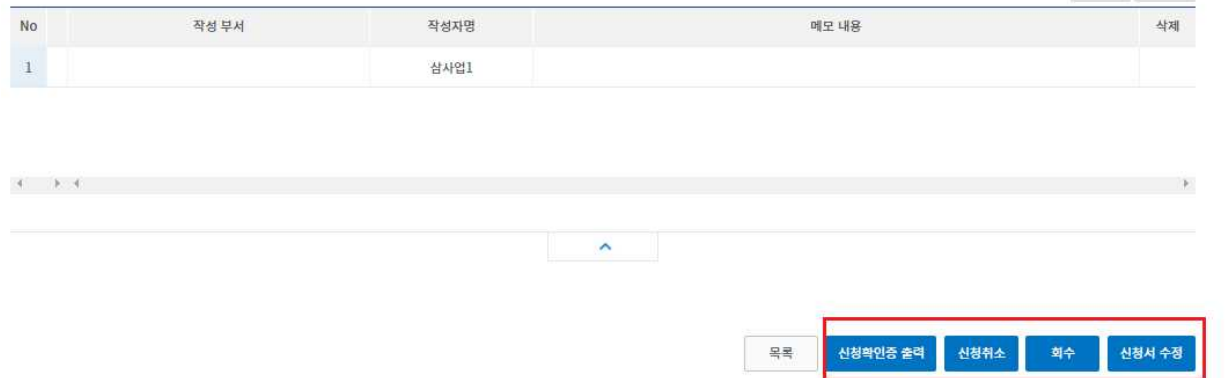

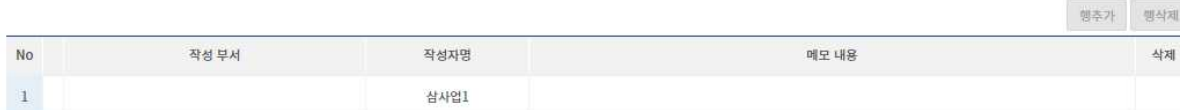

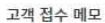

 $ICTC$ 

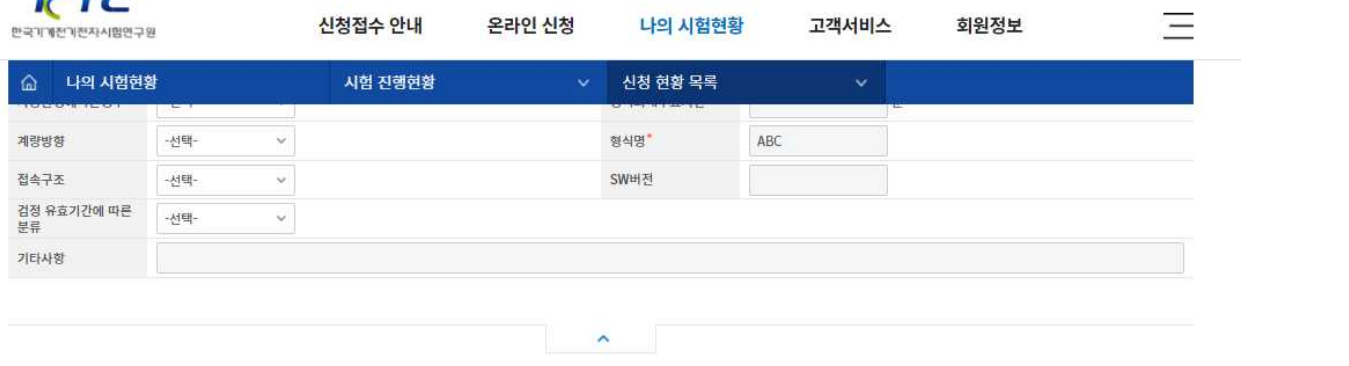